# <span id="page-0-0"></span>**Installing a Jitterbit Harmony Windows Agent**

### **Overview**

This page covers system requirements and instructions on downloading, installing, configuring, restarting, upgrading, rolling back, and uninstalling the Harmony Private Agent on a Windows system. Prior to installation, we recommend reviewing [Agent Groups High Availability and Load Balancing](https://success.jitterbit.com/display/DOC/Agent+Groups+High+Availability+and+Load+Balancing) and [Private Agents Best Practices Tech Talk.](https://success.jitterbit.com/display/DOC/Private+Agents+Best+Practices+Tech+Talk)

# <span id="page-0-1"></span>System Requirements

### <span id="page-0-2"></span>**Best Practices**

- **Supported systems:** Install the Private Agent on a tested and supported system as listed on this page. For optimal results, we recommend you follow these prerequisites and requirements for the operating system, PostgreSQL database, and hardware.
- **High availability and load balancing:** Prior to installation, review the recommendations for high availability (active/active) and load balancing as described in Agent Groups High [Availability and Load Balancing](https://success.jitterbit.com/display/DOC/Agent+Groups+High+Availability+and+Load+Balancing).
- **Server installation:** For production environments, we recommend installing the Private Agent on a server. Agent installation on a desktop machine is recommended only for development, quality control, or testing environments.
- **Clean installation:** Do not install the Private Agent on a server that is already running another database. The agent installs and runs its own PostgreSQL database. Running the agent on a server that is already running an Oracle or SQL Server database may cause performance issues.
- **Same timezone:** We recommend that all agents in a Private Agent Group have the same timezone. Because the timezone of configured schedules is dependent upon the Private Agent timezone, schedule runs may be unpredictable if the timezones are different.
- **Uninstalling:** Before uninstalling, we recommend you copy the config files and security certificates of your current installation in the event you want to reinstall with the same configuration at a later time.

## <span id="page-0-3"></span>**Operating System Requirements**

The Windows version of the Jitterbit Harmony Private Agent requires a 64-bit OS and is supported for these versions:

- Windows 8 and 8.1
- Windows 10
- Windows Server 2012 and 2012 R2
- Windows Server 2016
- Windows Server 2019

**NOTE:** Jitterbit does not test against or support software versions no longer supported by O) Microsoft.

## <span id="page-0-4"></span>**Prerequisite Software Requirements**

The Windows version of the Jitterbit Harmony Private Agent requires:

- **Windows updates:** Install all Windows security and "critical" updates prior to installing or upgrading Jitterbit Harmony Private Agents. There are known Microsoft issues when installing on systems that don't have the latest updates (such as [KB2966870](https://support.microsoft.com/en-us/kb/2966870) and [KB3140245\)](https://support.microsoft.com/en-us/help/3140245/update-to-enable-tls-1.1-and-tls-1.2-as-a-default-secure-protocols-in-winhttp-in-windows).
- **.NET:** Microsoft .NET Framework 4.5 or above may be required.
- **NTFS:** The install partition must be NTFS-formatted.
- **Compression: Do not use Windows compression** on the Jitterbit folder, PostgreSQL folder, or temp folder on the machine where the Jitterbit Private Agent is installed and running. Using Windows compression will drastically slow down processing of Jitterbit operations and transformations.

**WARNING:** If installing an agent that is prior to version 10.3, please review [Troubleshoot Error](https://success.jitterbit.com/display/DOC/Installing+a+Jitterbit+Harmony+Windows+Agent#InstallingaJitterbitHarmonyWindowsAgent-troubleshoot-postgresql-errorsTroubleshooting)  [1722](https://success.jitterbit.com/display/DOC/Installing+a+Jitterbit+Harmony+Windows+Agent#InstallingaJitterbitHarmonyWindowsAgent-troubleshoot-postgresql-errorsTroubleshooting) prior to installing the agent.

#### <span id="page-0-5"></span>**Java Runtime Environment**

#### **On This Page**

- [Overview](#page-0-0)
	- [System Requirements](#page-0-1)
	- [Best Practices](#page-0-2) • Operating System
	- **[Requirements](#page-0-3) • Prerequisite Software**
	- **[Requirements](#page-0-4)**
	- [Java Runtime Environment](#page-0-5)
	- [PostgreSQL Requirements](#page-1-0)
	- [Hardware Requirements](#page-1-1)
- [Download Agent](#page-1-2)
- [Install Agent](#page-2-0)
- [Restart Agent](#page-2-1)
- [Upgrade Agent](#page-3-0)
- [Roll Back Agent](#page-3-1)
- [Uninstall Agent](#page-4-0)
- [Troubleshooting](#page-5-0)
	- [Error 1722](#page-5-1) [Microsoft Visual C++](#page-5-2)
	- [Redistributables](#page-5-2)
	- [PostgreSQL Errors](#page-5-3)

#### **Related Articles**

- [Adding Certificates to](https://success.jitterbit.com/display/DOC/Adding+Certificates+to+Keystore+for+Private+Agents)  [Keystore for Private Agents](https://success.jitterbit.com/display/DOC/Adding+Certificates+to+Keystore+for+Private+Agents)
- [Configuring Jitterbit with](https://success.jitterbit.com/display/DOC/Configuring+Jitterbit+with+SSL)  **[SSL](https://success.jitterbit.com/display/DOC/Configuring+Jitterbit+with+SSL)**
- **Installing Additional ODBC** [or JDBC Drivers](https://success.jitterbit.com/display/DOC/Installing+Additional+ODBC+or+JDBC+Drivers)
- Private Agents Best [Practices Tech Talk](https://success.jitterbit.com/display/DOC/Private+Agents+Best+Practices+Tech+Talk)
- [Supported Character](https://success.jitterbit.com/display/DOC/Supported+Character+Encoding+Windows)  [Encoding Windows](https://success.jitterbit.com/display/DOC/Supported+Character+Encoding+Windows)

#### **Related Topics**

- [Agent](https://success.jitterbit.com/display/DOC/Agent)
- **[Getting Started](https://success.jitterbit.com/display/DOC/Getting+Started)**
- [Getting Support](https://success.jitterbit.com/display/DOC/Getting+Support)
- [Private Agents](https://success.jitterbit.com/display/DOC/Private+Agents)
- [System Requirements](https://success.jitterbit.com/display/DOC/System+Requirements)

Last updated: Feb 12, 2020

⊕

The Jitterbit Harmony Agent package is bundled with a 64-bit version of the Java 8 Runtime Environment (JRE) and does not require a separate Java runtime. Jitterbit automatically installs the required Java Runtime Environment 8.x specifically for Jitterbit to use so that it does not conflict with other Java installations that may already be installed.

#### **Unlimited Strength Java Cryptography Extension Requirement**

For the agent to securely communicate with resources such as servers, the Java Runtime Environment used by the agent should be using the Java Cryptography Extension (JCE) with Unlimited Strength Jurisdiction Policy Files. If you are using the JRE that is shipped with the agent, it is using JCE with Unlimited Strength Jurisdiction Policy Files.

If you substitute a different JRE for the one shipped with the agent, you will need to replace the policy files included with the JRE with Unlimited Strength Jurisdiction Policy Files, if it is not already using them. To install the Java Cryptography Extension Unlimited Strength Jurisdiction Policy Files:

- 1. Go to the [Oracle website](https://www.oracle.com/technetwork/java/javase/downloads/jce-7-download-432124.html) to download the ZIP file containing Java Cryptography Extension (JCE) Unlimited Strength Jurisdiction Policy Files.
- 2. Unpack the ZIP to extract the local\_policy.jar and US\_export\_policy.jar JAR files.
- 3. Copy and replace the existing JAR files found in <JITTERBIT\_HOME>\jre\lib\security, replacing <JITTERBIT\_HOME> with the path to your Private Agent root directory.
- 4. Restart the Jitterbit Private Agent.

# <span id="page-1-0"></span>**PostgreSQL Requirements**

PostgreSQL is installed as part of the Harmony Private Agent installation. This instance of PostgreSQL is for use only with and by Jitterbit.

- **Do not install** PostgreSQL separately prior to installing Jitterbit. The Jitterbit installation automatically installs the 64-bit, 9.6.11 version of PostgreSQL with the PostgreSQL 9.3 ODBC driver. (Jitterbit Agent upgrades do not upgrade an existing PostgreSQL installation to this version; they are left as-is.)
- **Do not use** a plus sign (+) as part of the PostgreSQL password when installing a Harmony Private Agent.
- **Do not have** any other databases configured or running on the Jitterbit PostgreSQL instance.
- **Do not use** the Jitterbit PostgreSQL database/server as part of any Jitterbit operations and transformations.
- **Do not use** Windows compression on the Jitterbit folder, PostgreSQL folder, or temp folder on the machine where Jitterbit is installed and running. Using Windows compression will drastically slow down processing of Jitterbit operations and transformations.
- [PgBouncer](https://pgbouncer.github.io) may be required for high-load environments. Jitterbit Harmony Linux Private Agent [version 10.6](https://success.jitterbit.com/display/DOC/10.6) and later and Jitterbit Harmony Windows Agent [versions 8.21](https://success.jitterbit.com/display/DOC/8.21.0) and later automatically install PgBouncer. If you already have an existing installation of PgBouncer and experience issues upgrading, please [contact support](https://success.jitterbit.com/display/DOC/Getting+Support) for assistance.

#### <span id="page-1-1"></span>**Hardware Requirements**

These are the minimum requirements for hardware and virtual machines for Jitterbit Harmony Private Agents:

- Quad-core processor
- 8 GB RAM
- 50 GB hard drive space free; this includes space for the software, parallel processing, and
- temporary storage that can grow quite large while running an operation
- Minimum of 50 megabytes/second transfer rate on the hard drive
- High-speed Internet connection
- A direct hardware installation or an installation on a virtual machine from VMWare, VirtualBox, Amazon AWS, or Rackspace that is configured for the specific requirements outlined above
- Optimal configuration of the system and overall environment; if not optimally configured, sporadic and unpredictable problems can result from poor disk IO, limited/out of memory, limited /out of disk space, power failures, and/or abrupt system restarts
- Access to outbound port 443 (HTTPS) to communicate with Harmony. Port 443 is normally allowed by corporate server firewalls.
- Access to specified inbound ports as needed; generally, inbound ports do not need to be opened

It is recommended that the Jitterbit API platform be used for inbound messages or data. Where a Private Agent is used to receive a message directly (such as an outbound message from Salesforce) in lieu of the Jitterbit API platform, then the inbound ports 443 (with SSL) or 46909 (HTTPS) could be opened. Custom ports may be used for specific requirements if they are redefined in the Private Agent configuration and are allowed by any corporate firewall.

# <span id="page-1-2"></span>Download Agent

These instructions on downloading a Windows Private Agent assume you have already created an Agent Group and Private Agent(s) for your organization within the [Management Console](https://login.jitterbit.com/jitterbit-cloud-mgmt-console/login/loginform). Refer to [Agents >](https://success.jitterbit.com/display/DOC/Agents+%3E+Agent+Groups)  [Agent Groups](https://success.jitterbit.com/display/DOC/Agents+%3E+Agent+Groups) and [Agents > Agents](https://success.jitterbit.com/display/DOC/Agents+%3E+Agents) for more information.

- 1. Log in to the [Jitterbit Harmony Portal](https://success.jitterbit.com/display/DOC/Jitterbit+Harmony+Portal) and go to the [Management Console](https://success.jitterbit.com/display/DOC/Management+Console) > **Agents** > **Agent Groups**.
- 2. In the upper portion of the screen, select the Agent Group row. The lower half of the screen should now list the **Available Agents** within the selected Agent Group.
- 3. In the lower portion of the screen, select the agent row. Then click the **Action** dropdown on the far right and select **Download for Windows EXE**.
- 4. The Windows agent executable can be downloaded, stored locally, and reused as needed for any additional Private Agents as they are added.

# <span id="page-2-0"></span>Install Agent

Installing more than one agent in an Agent Group automatically allows for high availability. Installing multiple agents in an Agent Group also automatically allows for load balancing. See [Agent Groups High](https://success.jitterbit.com/display/DOC/Agent+Groups+High+Availability+and+Load+Balancing)  [Availability and Load Balancing](https://success.jitterbit.com/display/DOC/Agent+Groups+High+Availability+and+Load+Balancing) for additional information. Before installing, check that all [software require](#page-0-4) [ments and notices](#page-0-4) have been met.

On each agent within the Agent Group:

- 1. Run the downloaded Windows agent executable file, and follow the prompts.
- 2. At the **Login Credentials** prompt, enter your Jitterbit Harmony credentials (the email address and password you use to log on to [https://login.jitterbit.com\)](https://login.jitterbit.com.).

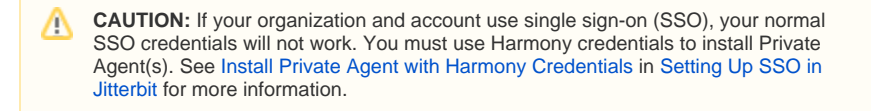

3. Follow the prompts to select your organization, agent, etc. The available options are those you have already configured from the [Management Console.](https://login.jitterbit.com/jitterbit-cloud-mgmt-console/login/loginform)

**NOTE:** You must be either an Administrator in the organization or have Agent Install (i) permissions. See [Organizations](https://success.jitterbit.com/display/DOC/Organizations) and the section on [Managing Roles and Permissions](https://success.jitterbit.com/display/DOC/Organizations#Organizations-ManagingRolesandPermissions) for more information.

- 4. At the **Select Install Mode** prompt, choose the mode depending on whether you are installing PostgreSQL or have an existing installation of PostgreSQL that you would like to use:
	- **Quick Install (Recommended):** Installs all components needed to run the Jitterbit Agent including a PostgreSQL agent database and driver. Use this option if you have never installed PostgreSQL or the Jitterbit Agent on this computer before, or if you have properly uninstalled all components following the instructions in [Uninstall Agent.](#page-4-0)

**NOTE:** When you are prompted to set up your PostgreSQL password, note O) that the password must conform to your system's password policies regarding length and complexity.

- **Advanced:** Installs the Jitterbit Agent and configures the Jitterbit Agent database to use an existing installation of PostgreSQL. You will need to provide your PostgreSQL credentials. You may wish to use this option if you want to manage passwords separately within each application.
- 5. After installation, the agent should start automatically. You can check the status of the agent in the [Management Console](https://login.jitterbit.com/jitterbit-cloud-mgmt-console/login/loginform) (**Menu** > **Agents**), which should be "Running."

**NOTE:** It can take more than a minute for the Jitterbit Harmony Agent to start up and ⋒ register with Jitterbit Harmony.

**WARNING:** If you experience errors related to PostgreSQL, see [Troubleshoot](#page-5-0)  O) [PostgreSQL Errors.](#page-5-0) If you experience an Error 1722 message, see [Troubleshoot](#page-5-0)  [Error 1722.](#page-5-0) If you are still experiencing any problems during installation, please [conta](https://success.jitterbit.com/display/DOC/Getting+Support) [ct support](https://success.jitterbit.com/display/DOC/Getting+Support).

## <span id="page-2-1"></span>Restart Agent

Restarting agent services is required whenever you have made changes to your agent configuration. Restarting the agent can also be a good troubleshooting step if you are experiencing issues, which may be resolved upon restarting.

Though the agent can be stopped and then restarted directly from the machine where the Private Agent is installed, it is best if it is first stopped from the [Management Console](https://success.jitterbit.com/display/DOC/Agents+%3E+Agents#Agents>Agents-stop-agent-or-download-agent-logs) using the "Drain Stop" command, and then restarted using the commands on the Private Agent machine itself.

The "Drain Stop" command will wait for a period of time to complete existing operations and refuse to accept new ones. Long-running operations may be canceled instead of completing.

**NOTE:** When an agent drain stop is initiated, the agent will now wait 180 seconds for any (i) APIs to finish running before the drain stop is completed. For Private Agents, the wait time can be configured within the jitterbit-agent-config.properties file by setting agent. drainstop.api.wait equal to the desired number of seconds.

Once stopped, the agent can only be restarted manually from the Private Agent machine directly.

- 1. From the [Management Console,](https://success.jitterbit.com/display/DOC/Agents+%3E+Agents#Agents>Agents-stop-agent-or-download-agent-logs) select "Drain Stop" from the menu for the Agent. The agent will then stop.
- 2. The agent can then be restarted from the machine where the Private Agent is installed, either by:
	- From the Windows Start Menu: Run "Start Jitterbit Services" to restart the service; or From the Private Agent installation directory: Run StartServices.bat to restart the service.

Once the Private Agent is started successfully, the status of the agent in the Jitterbit Harmony [Manageme](https://login.jitterbit.com/jitterbit-cloud-mgmt-console/login/loginform) [nt Console](https://login.jitterbit.com/jitterbit-cloud-mgmt-console/login/loginform) (**Menu** > **Agents**) will be "Running." You can also use Windows Services to check that the Jitterbit Services are all up and running:

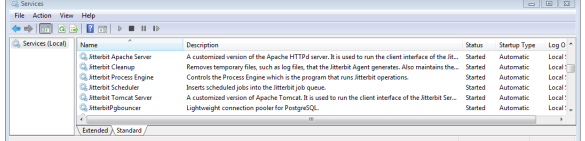

If—after restarting the agent—you see that not all Jitterbit services have restarted, you should try stopping and restarting the Private Agent. If a se[c](https://success.jitterbit.com/display/DOC/Getting+Support)ond attempt does not resolve the situation, you should c [ontact support](https://success.jitterbit.com/display/DOC/Getting+Support).

# Upgrade Agent

<span id="page-3-0"></span>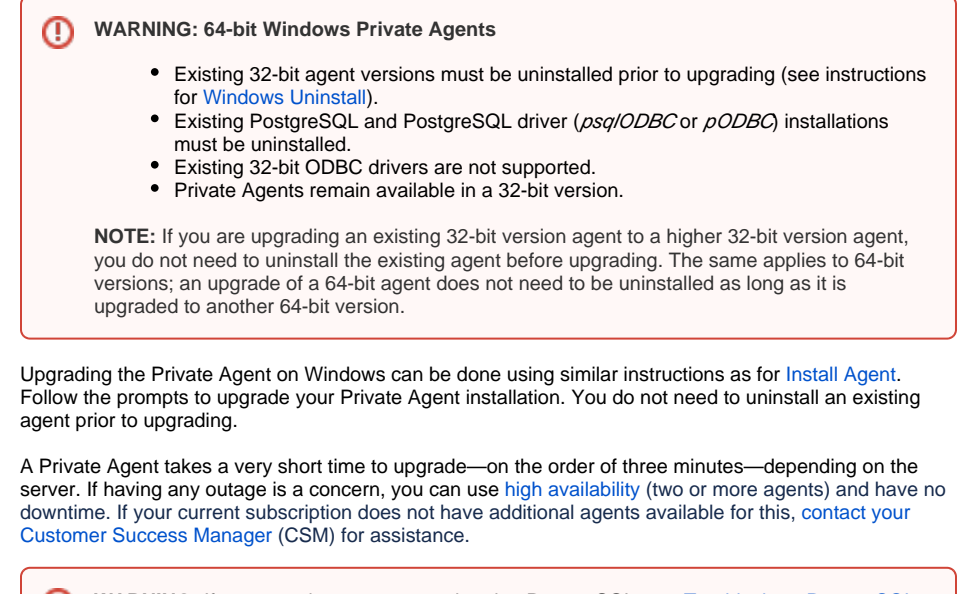

**WARNING:** If you experience an error related to PostgreSQL, see [Troubleshoot PostgreSQL](#page-5-0)  [Errors.](#page-5-0) If you experience an Error 1722 message, see [Troubleshoot Error 1722](#page-5-0). If you are still experiencing any problems during the upgrade, please [contact support.](https://success.jitterbit.com/display/DOC/Getting+Support)

## <span id="page-3-1"></span>Roll Back Agent

O)

It is not expected to need to revert to a previous version of a Private Agent. However, should it be required, these are the steps:

- 1. Back up your config files and security certificates (optional, see [Uninstall Agent](#page-4-0) below).
- 2. Uninstall the agent (see [Uninstall Agent](#page-4-0) below).
- 3. Remove all Jitterbit-related files (see [Uninstall Agent](#page-4-0) below).
- 4. Install the selected version of the agent (see [Install Agent](#page-2-0) above).
- 5. To use your backup files (optional):
	- a. Stop agent services (see [Restart Agent](#page-2-1) above).
		- b. Place your saved config files and security certificates in the installation directory.
		- c. Start agent services (see [Restart Agent](#page-2-1) above).

# <span id="page-4-0"></span>Uninstall Agent

Before uninstalling, it is recommended to copy the config files and security certificates for your current installation in case you want to reinstall with the same configuration in the future. These are typically located at:

**Files**

```
C:\Program Files (x86)\Jitterbit Agent\jitterbit.conf
C:\Program Files (x86)\Jitterbit Agent\apache\conf\httpd.conf
C:\Program Files (x86)\Jitterbit Agent\JdbcDrivers.conf
```
#### **Directories**

Δ

```
C:\Program Files (x86)\Jitterbit Agent\apache\conf\extra\
C:\Program Files (x86)\Jitterbit Agent\apache\conf\ssl.crt\
C:\Program Files (x86)\Jitterbit Agent\apache\conf\ssl.key\
```
**CAUTION:** To be able to use your backup files in a future installation, you must stop services while you move the files over, then restart services once completed (see [Restart Agent\)](#page-2-1).

To uninstall a Private Agent, these steps are recommended to remove both the Private Agent and the PostgreSQL installation:

- 1. Uninstall these applications (this can be done from the Control Panel under **Programs and Features** > **Uninstall a program**):
	- Jitterbit Agent
	- $\bullet$ PostgreSQL (the version may vary from what is shown below)
	- PostgreSQL driver (may be referred to as either psq/ODBC or pODBC; the version may vary from what is shown below)

Organize v Uninstall Change Repair

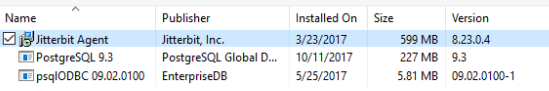

2. Delete the Jitterbit PostgreSQL user. The management panel is accessible from the Control Panel under **User Accounts** > **Edit local users and groups**. (This also can be accessed using the netplwiz or lusrmgr.msc commands.) Open the Users folder and delete the **jitterbitpost gres** user:

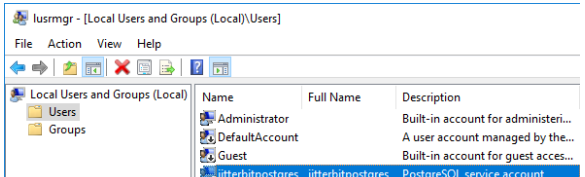

3. Delete the Windows user folder for the **jitterbitpostgres** user from the Users folder of the file system:

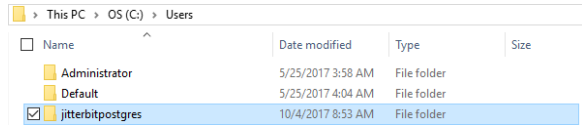

4. Delete the **PostgreSQL** folder from the Program Files folder of the file system:

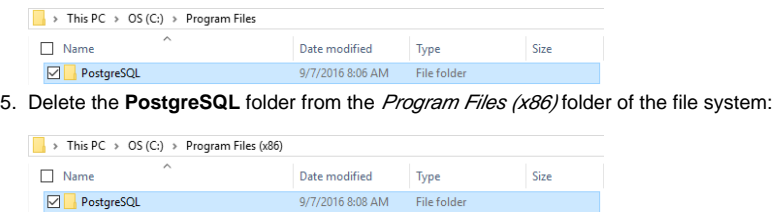

# <span id="page-5-0"></span>**Troubleshooting**

#### <span id="page-5-1"></span>**Error 1722**

There are multiple reasons the Private Agent installation could fail with this error message:

```
Error 1722. There is a problem with this Windows Installer package. A 
program run as part of the setup did not finish as expected. Contact your 
support personnel or package vendor. ...
```
The most common reason for this failure is a conflict with an existing version of Microsoft Visual C++ Redistributable.

#### <span id="page-5-2"></span>**Microsoft Visual C++ Redistributables**

Private Agents require [Microsoft Visual C++ Redistributable for Visual Studio 2015, 2017, 2019](https://support.microsoft.com/en-us/help/2977003/the-latest-supported-visual-c-downloads) to be installed before installing a Private Agent. Microsoft now includes the same redistributable files for Visual Studio C++ 2015, 2017, and 2019. Install the appropriate version to match your Windows version:

- 32-bit Windows: Install the vc\_redist.x86.exe file.
- 64-bit Windows: Install the vc\_redist.x64.exe file.

**(i)** NOTE: If installing a Private Agent that is prior to version 10.3, and Visual Studio libraries such as the earlier versions of Visual Studio C++ Redistributable for Visual Studio 2017 or higher are already installed, the installation will fail. A workaround is to download and install the appropriate files available at [Microsoft Visual C++ Redistributable for Visual Studio 2015,](https://support.microsoft.com/en-us/help/2977003/the-latest-supported-visual-c-downloads)  [2017, 2019](https://support.microsoft.com/en-us/help/2977003/the-latest-supported-visual-c-downloads) and then install the Private Agent.

As of Jitterbit Harmony version 10.3, this has been fixed. Installation on a machine that already has a version of Visual C++ Redistributable for Visual Studio higher than 2015 is now successful. If you are still experiencing issues, please [contact support](https://success.jitterbit.com/display/DOC/Getting+Support).

### <span id="page-5-3"></span>**PostgreSQL Errors**

In certain cases, after uninstalling a Windows Private Agent and then attempting to reinstall the agent, users may receive an error related to the PostgreSQL database.

This error has been known to occur on systems where the PostgreSQL installation associated with the Private Agent has not been completely removed.

To resolve the error, users should follow the steps above in [Uninstall Agent](#page-4-0) to completely remove the Jitterbit PostgreSQL user account. The instructions for manually removing all PostgreSQL files are in steps 2 through 5.

Once this is done, you should be able to complete a new agent installation. If you are still experiencing issues, please [contact support](https://success.jitterbit.com/display/DOC/Getting+Support).